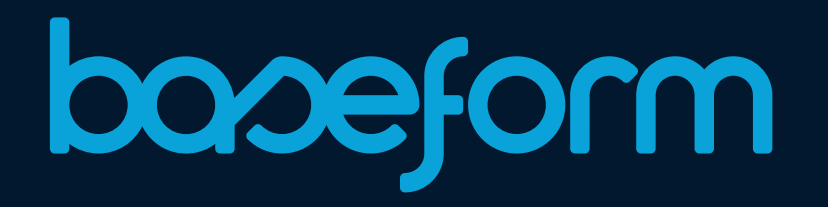

# access and edit a PX library **How to**

**2014/May · AWARE-P Suite Documentation**

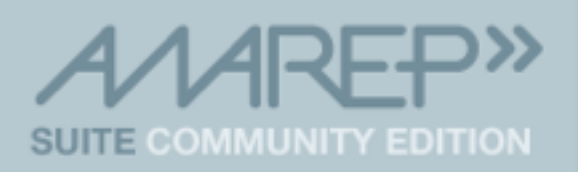

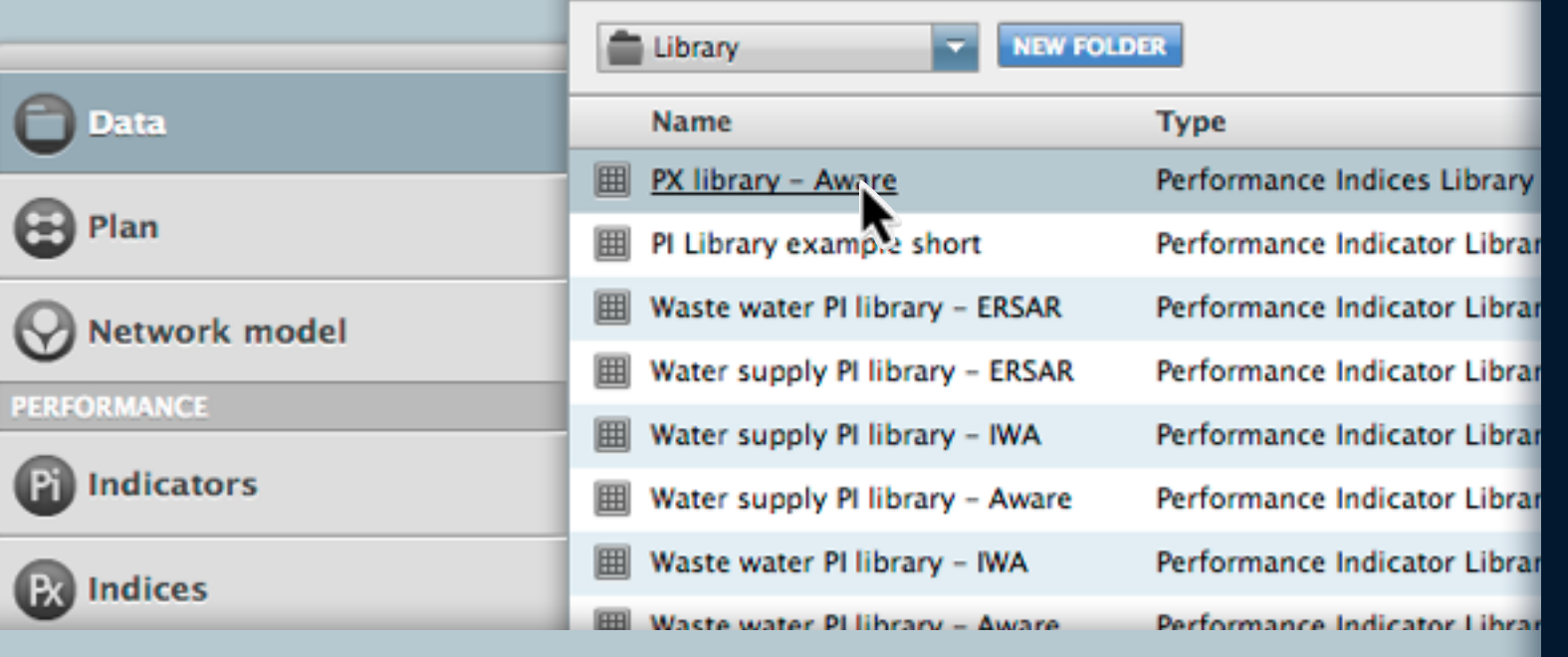

Data  $\sim$ 

**RENAME** 

**MOVE/COPY TO.** 

 $\bm{\omega}$ 

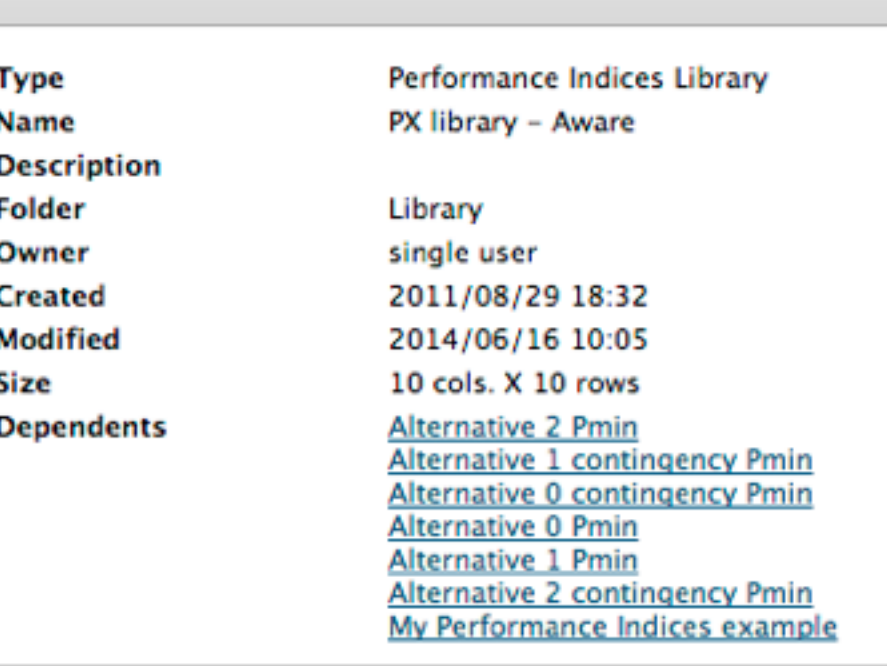

**DUPLICATE AS...** 

**DELETE** 

**DOWNLOAD AS BACKUP** 

Table: PX library - Aware

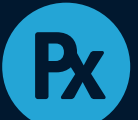

**Folder: Library** 

### **How to edit a PX library**

To access, examine, edit or download the contents of the PX library file, use the **Data Manager** to navigate to the Library folder, as shown on the top screenshot.

In the next screen (bottom image), click on the **Data** tab as shown, to access the data.

#### **Don't forget to make a copy**

Before making any changes to a library file, it is strongly advisable to first create a safety copy by using the **Duplicate as** function in the menu shown.

In case of need, the latest versions of the standard libraries are available as backup from [baseform.org](http://baseform.org)

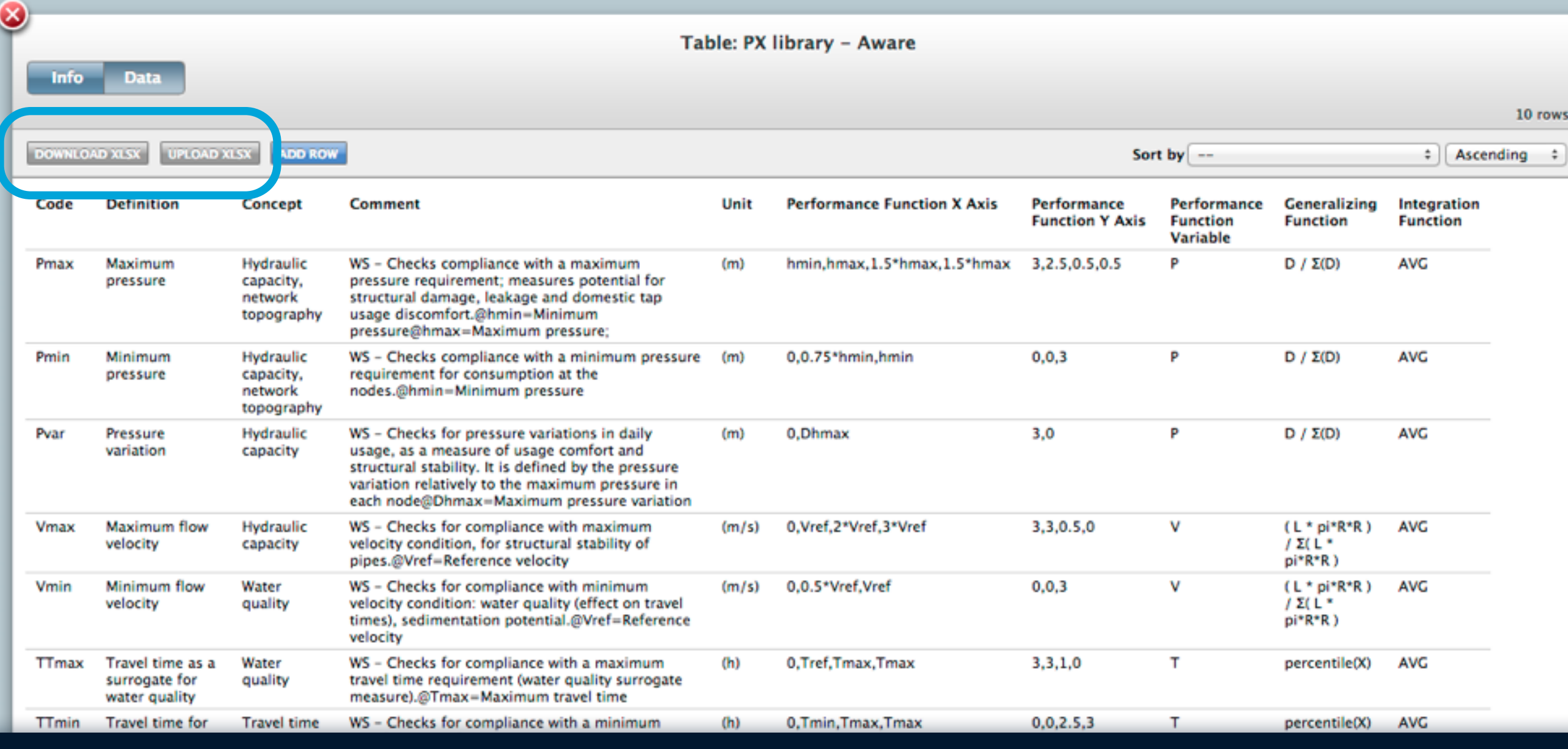

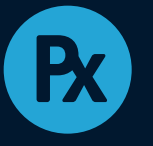

## **Export to or import from Excel®**

The Data tab provides a viewer and editor of the PX library — essentially a table with the columns shown above, with one performance index (PX) defined per row.

As with most tables in Baseform software, it is possible to export (download) to or import (upload) from Excel® in a specific

workbook format. To use this facility:

- 1. click **Download XLSX** to generate an Excel® file in the appropriate format;
- 2. edit that file in Excel®;
- 3. click **Upload XLSX** to import the data to your PX library.

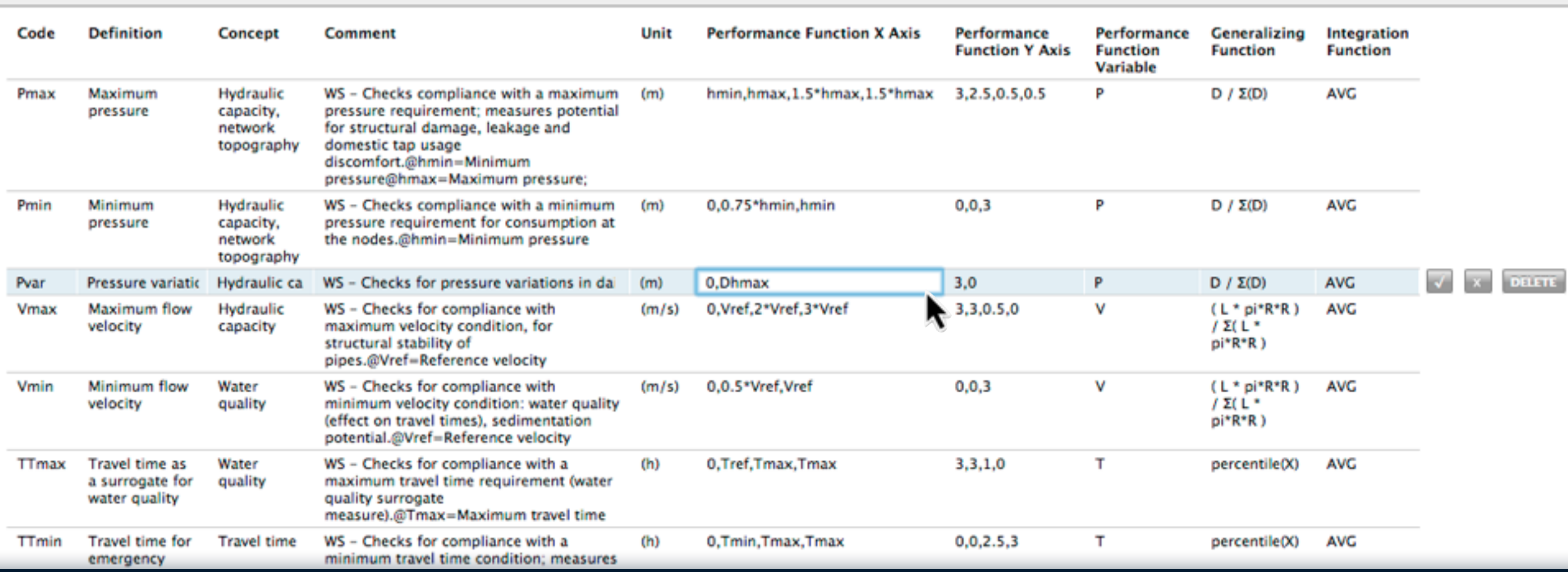

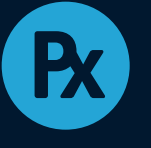

**Info** 

**Data** 

#### **Editing library rows directly in the Data tab**

The library may edited directly in the **Data** tab. Clicking on any value on the table activates the row editor. Once any changes have been made to the values:

- The  $\checkmark$  button saves changes to the row;
- The **X** button exits the row without saving. **Delete** eliminates the row.

Any changes to the library file will potentially affect the calculations performed in the Performance Indices tool.

It is advisable to create a backup of the original library (using the **Copy** or **Duplicate** function in the **Data Manager**) before any changes are made.

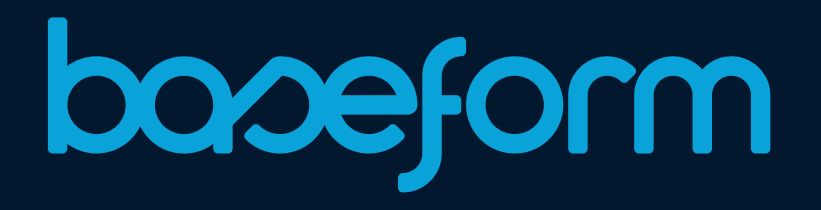

For more details and technical background on this or any other tool of the AWARE-P Suite, please refer to baseform.org

**2014/May · AWARE-P Suite Documentation**